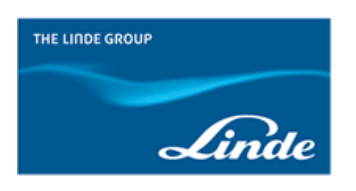

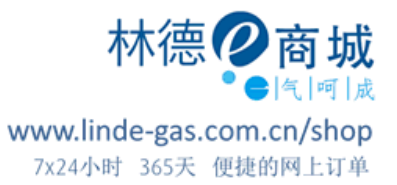

## **【林德 e 商城】手机 APP 如何使用"备注说明"?**

1.打开林德 e 商城手机 APP,登陆账号, 点击右上角购物车, 进入购物车页面, 点击 "结算";

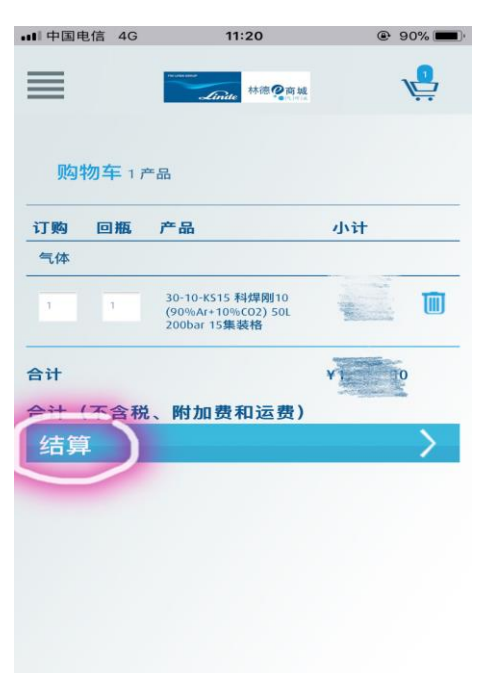

2.弹出订单默认设置页面,点击 **"是"** ;

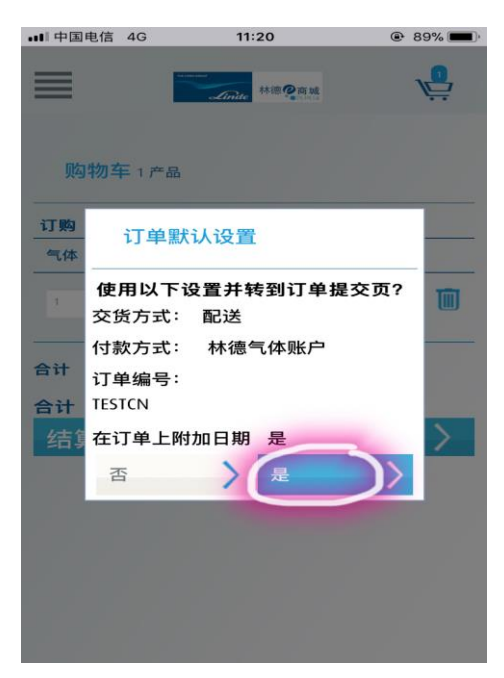

## 3.进入结算页面,点击右边 **"全部展开"**;

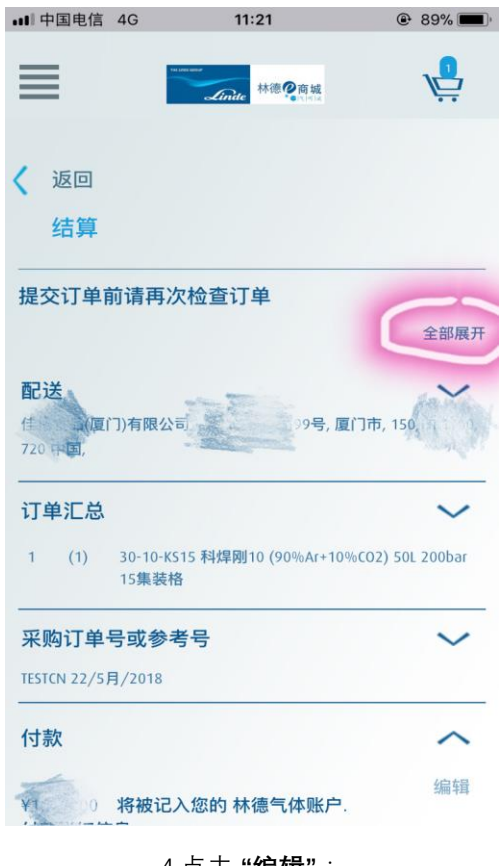

4.点击 **"编辑"**;

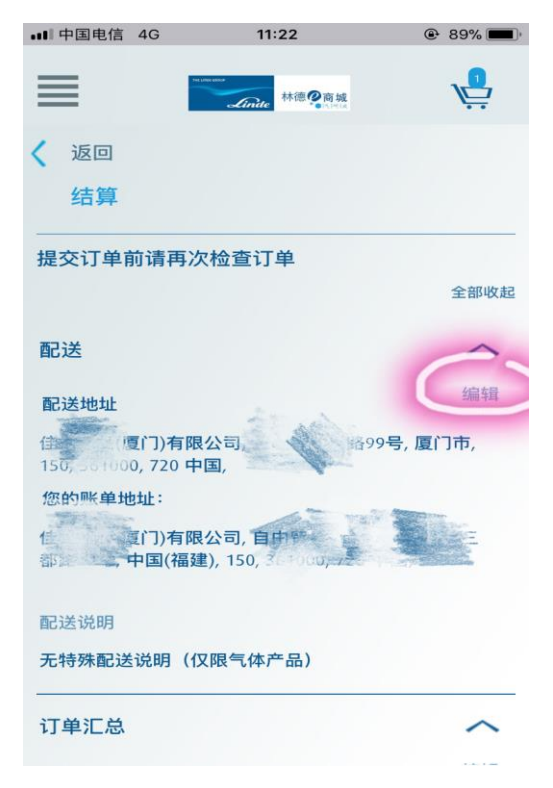

5.在空白处编辑备注说明的内容,并点击保存,最后提交订单。

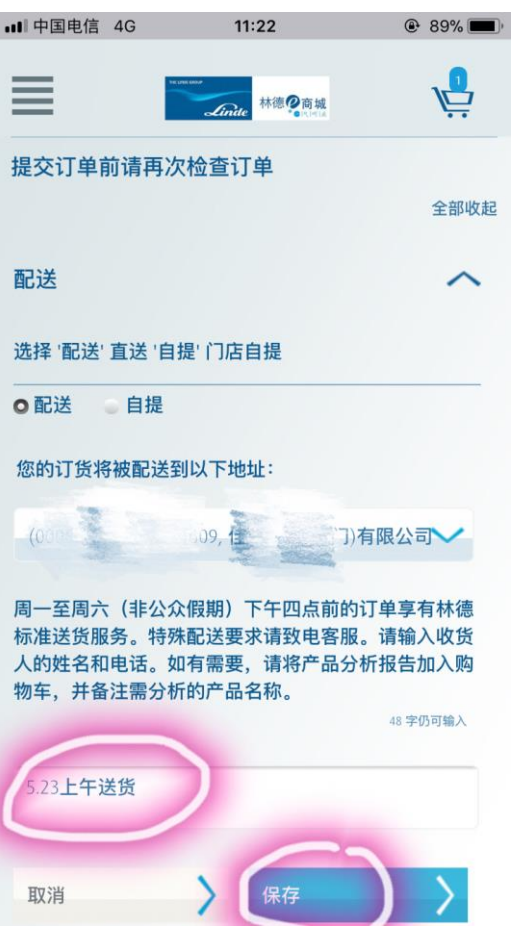